### LearnIT2teach Avenue

### **Using the Scheduler**

The **Scheduler module** helps you to schedule one-on-one appointments with all your students. You specify the periods during which you are available to see the students and the length of each appointment. The students then book themselves into one of the available timeslots. The module also lets you record the attendance and grade the appointment if required.

### **Setting Up Your Scheduler**

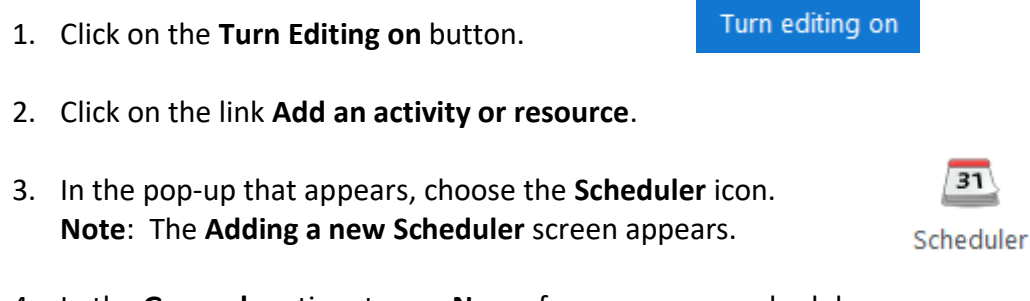

- 4. In the **General** section, type a **Name** for your course scheduler.
- 5. In the **General** section, type an **Introduction** to your course scheduler. **Note**: This will guide the learners to using it more effectively.

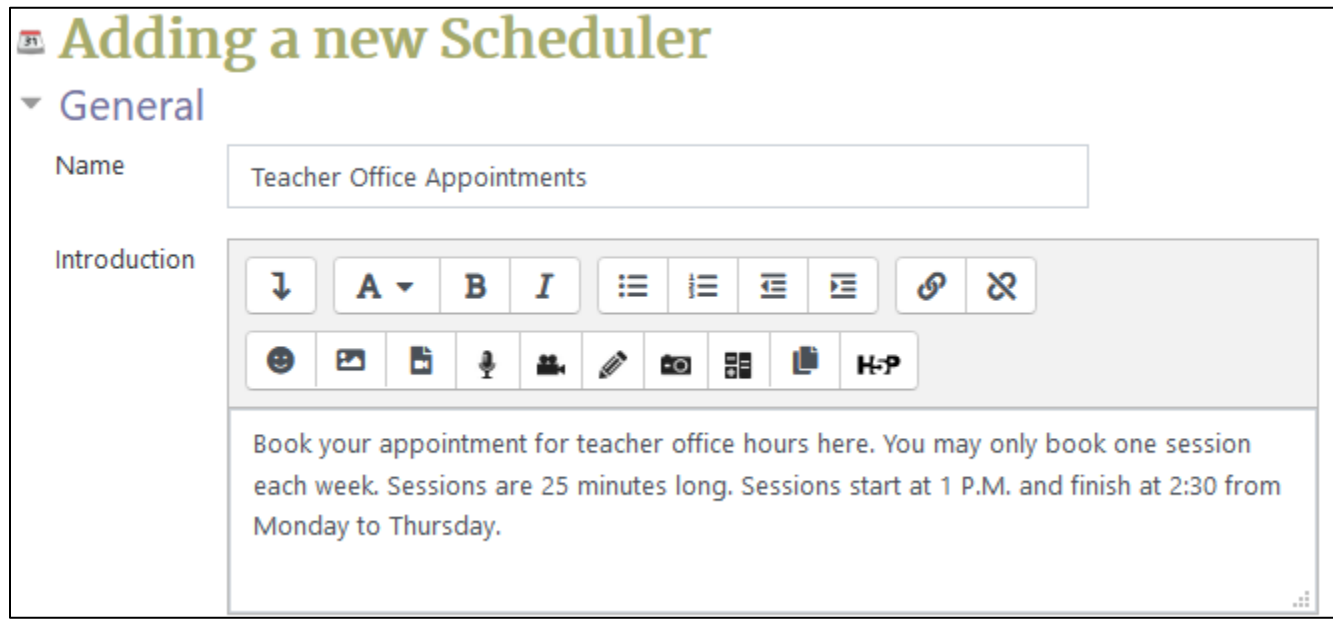

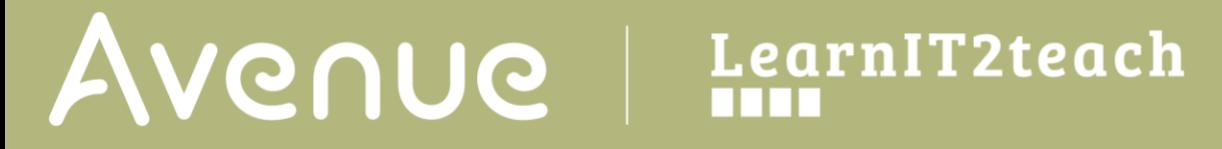

6. In the **options** section, type the **Role name of the teacher**. **Note**: This is the position of the person meeting the learners. (e.g. counselor)

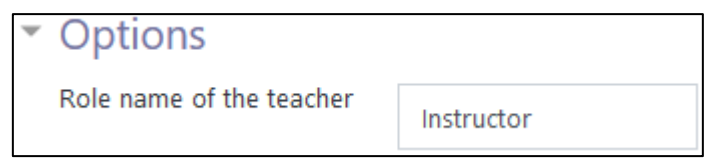

- 7. In the **Mode** option, choose the limit of learner appointments in the **Students can register**  drop-down.
- 8. Continue to set the number of appointment limits by choosing either **in this scheduler** or **at a time**. In the **appointment(s)** drop-down.

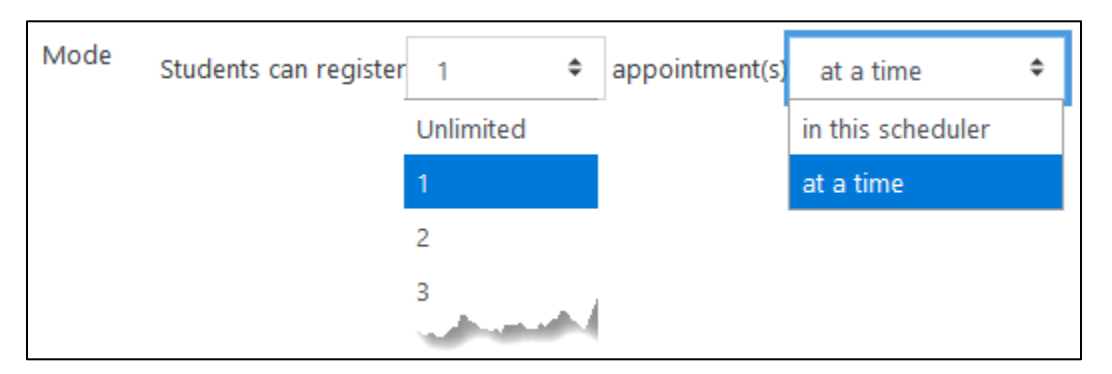

- 9. Select either **No** or **Yes, for all groups** in the **Booking for Groups** drop-down.
- 10. Check the **Guard time Enable** check box if you want to prevent late cancellations.
- 11. Then choose a time duration in which learners cannot cancel their appointment.

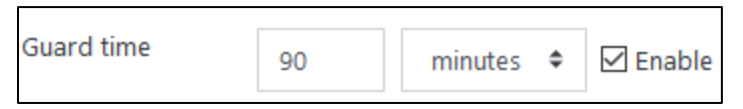

12. Set the appointment length by typing a number into the **Default slot duration**.

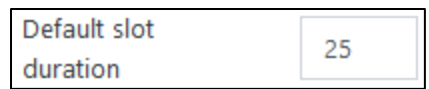

- 13. Choose **Yes** or **No** of appointment confirmations or cancellations in the for **Notifications** drop down.
- 14. Choose the treatment of notes for this appointment in the **Use notes for appointments** dropdown.

# AVENUE learnIT2teach

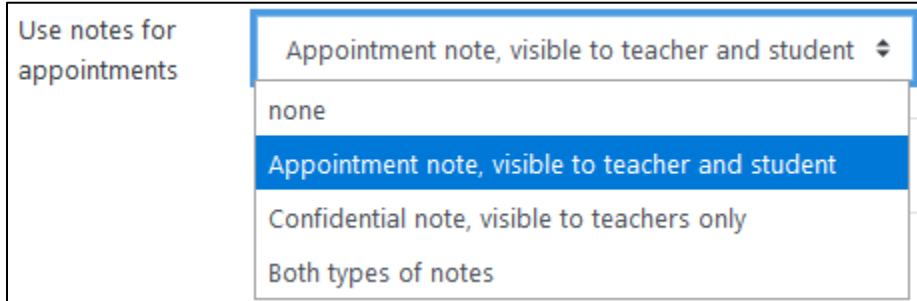

**Note**: Notes can be added to a schedule request based on the choice made by the person requesting the meeting. This is a sample note from a teacher to a student.

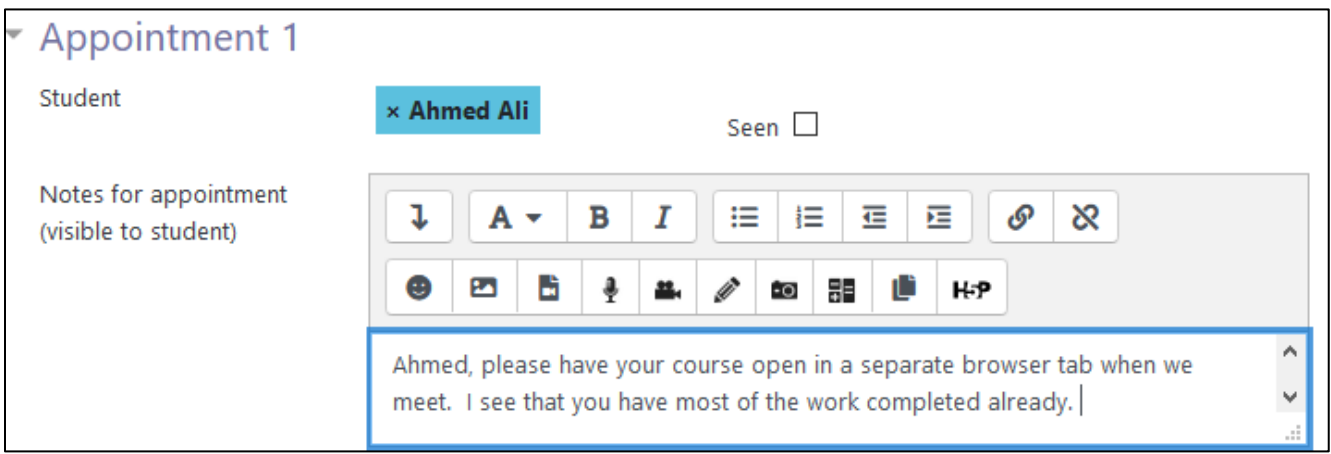

15. In the **Grades** section, if desired, choose to apply a grade for the appointment and the type of grade in the **Grade** option drop-down.

**Note**: Since the scheduler is an administrative tool, assigning grades is uncommon.

16. If a **Grade Type** is selected, complete the rest of the **Grades** section, including **Grade to Pass** and **Grading Strategy**. The **Strategy** refers to how the grade should be recorded if the scheduler allows for several graded appointments.

**Note**: In the **Booking form and student-supplied data** section, an additional set of criteria for the meeting can be presented to the learners before they submit their appointment request.

- 17. If **No** is chosen for **Use booking form**, then click on the **Save and Display** button.
- 18. If **Yes** is chosen for **Use booking form**, the section becomes active.

19. In the **Booking instructions** text field, type instructions for the learners.

![](_page_3_Picture_2.jpeg)

**Note**: Usually, this is a prompt to the learner to provide some information about the reason for the appointment booking.

- 20. Choose **No**, **Yes, optional for student** or **Yes, student must enter a message** in the **Let students enter a message** drop-down.
- 21. Choose the limit on number of files that learner can upload with the meeting request in the **Maximum number of uploaded files** drop-down.

![](_page_3_Picture_122.jpeg)

**Note**: Settings in the Common module section are common to many Moodle activities and resources.

![](_page_3_Picture_123.jpeg)

22. The **Availability** setting is used to Show/Hide the activity. This is identical to using the Show/Hide icons when the Turn editing on function is enabled on a course home page.

## Avenue learnit2teach

- 23. The **ID Number** setting sets an ID number for advanced use of the grade book. (This is not used in the LINC courseware.)
- 24. The **Group mode** setting enables the use of groups. (More information is available in the Groups documentation in the Stage 3 Course Management section.)
- 25. The **Grouping** option enables the use of groupings (a collection of groups).

**Note**: Settings in the **Restrict access** section can be used to limit access to the activity. (More information is available in the **Conditional Release** section of the Stage 3 Course Management section.)

![](_page_4_Picture_91.jpeg)

26. Click on the **Add restriction...** button to display the **Add restriction...** pop up.

![](_page_4_Picture_92.jpeg)

![](_page_5_Picture_0.jpeg)

27. The **Tags** section can be used to add keywords to the assignment.

![](_page_5_Figure_2.jpeg)

28. Click on the **Save and display** button to save/update the activity or click the **Save and return to course button**.

![](_page_5_Picture_95.jpeg)

**Note**: If the **Save and display** button is chosen, the **Scheduler** screen appears.

![](_page_5_Picture_6.jpeg)

29. Click on the **Add slots** link.

## Avenue learnit2teach

- 30. From the drop-down, choose either **Add repeated slots** or **Add single slot**.
- 31. Choose the option **Add repeated slots** to set up an appointment schedule. **Note**: The **Add repeated slots** screen appears.
- 32. Choose a start **Date**.
- 33. Check the **Enable** checkbox in the setting **Repeat time slots until**.
- 34. Choose an end date in the setting **Repeat time slots until**.
- 35. Check the days of the week for appointment beside **Add appointments on**.
- 36. Set a **Time range** for the appointments.

![](_page_6_Picture_112.jpeg)

#### 37. Choose **Yes** in the **Divide into slots** drop-down. **Note**: This automatically parses the appointments based on your criteria.

![](_page_6_Picture_113.jpeg)

![](_page_6_Picture_114.jpeg)

LearnIT2teach Avenue I

- 38. Input a number of minutes per slot in the **Duration** textbox. **Note**: This was already set but can be revised at this point.
- 39. If a break is necessary, type a number of minutes in the **Break between slots** textbox.
- 40. Choose **No** in the **Force when overlap**. **Note**: This ensures that the existing appointments will not be removed.
- 41. The **Maximum number of students per slot** can be **enabled** to set a specific limit of students per slot. If it is **disabled** there is no limit to the number of students who can attend the appointment.
- 42. Type a location in the **Location** textbox. **Note**: This can be a virtual address.

![](_page_7_Picture_6.jpeg)

instructor

43. Choose the instructor in the **Instructor** drop-down.

John Allan  $\triangle$ 

- 44. Set a time using the **Display slot to students from** drop-down.
- 45. Set a time using the **Email a reminder** drop-down from **Never** to **Six weeks before slot**. .
- 46. Click on the **Save Changes** button.

**Note**: The appointment page appears with the slots and break times in order.

![](_page_7_Picture_150.jpeg)

#### **Note**: After a learner requests an appointment, they appear in the **slot** they have requested.

![](_page_8_Picture_44.jpeg)

**Note**: As an instructor you can manage the appointment request using these icons.

![](_page_8_Figure_4.jpeg)

![](_page_9_Picture_0.jpeg)

In addition, if the send **Notifications** option was selected, you will receive an email from the **Scheduler**.

![](_page_9_Picture_2.jpeg)

#### **Scheduler Links**

[Moodle Documents: Scheduler](https://docs.moodle.org/310/en/Scheduler_module) <https://docs.moodle.org/310/en/Scheduler\_module>